## Lehrveranstaltungen in MARVIN belegen

## 1. Lehrveranstaltungen belegen, "einfach"

Loggen Sie sich in MARVIN ein, stellen Sie das richtige Semester ein (und bei Fachsemester am besten "ALLE") und rufen Sie den Modulplaner auf. Der Übersicht halber ist es sinnvoll, rechts bei "Veranstaltungen" den Button "nur geplante" anzuklicken.

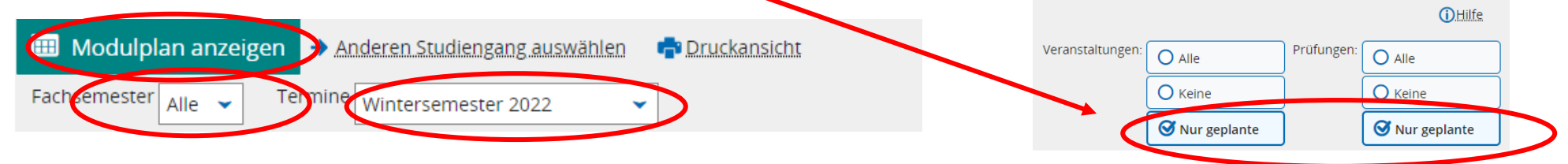

Um das Modul anzusteuern, in dem Sie eine Lehrveranstaltungen belegen möchten, klicken Sie auf den Pfeil vor dem Modul vor dem Modul (**nicht auf den Modultitel**)! Das Modul öffnet sich. Sie sehen nun alle Elemente, die in diesem Modul von Ihnen belegt bzw. angemeldet werden können.

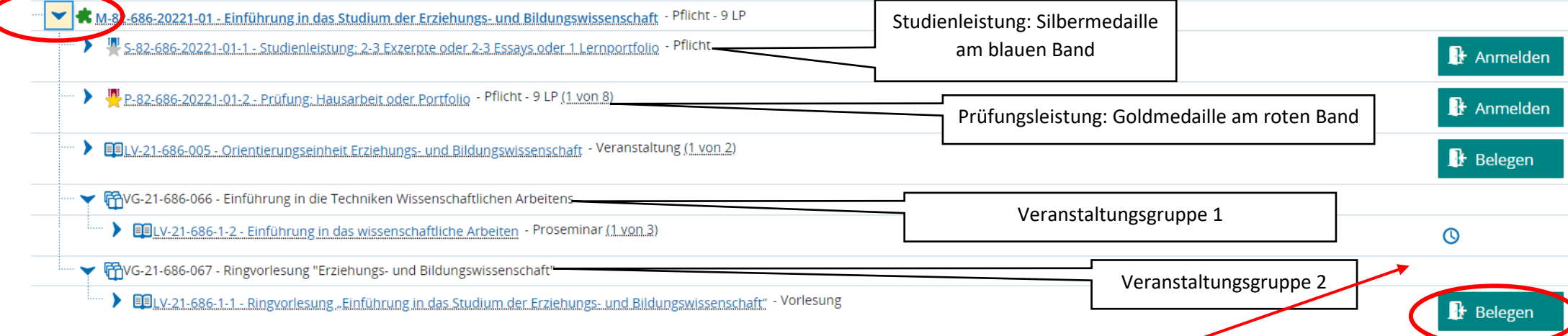

Auf der rechten Seite sehen Sie, zu welchen Leistungen Sie sich zum aktuellen Zeitpunkt anmelden bzw. welche Sie belegen können und wo aktuell keine Anmeldungen/Belegungen möglich sind (weil die Frist noch nicht angefangen hat oder schon vorbei ist, Sie sehen das Uhrensymbol).

Um eine Veranstaltung zu belegen, klicken Sie rechts auf den Button "Belegen" und folgen dann dem Dialog. Bitte lesen Sie zu jedem Schritt alle Informationen, die Ihnen **MARVIN zurückgibt**.

## 2. Zwei (Pro-)Seminare in einem Modul belegen

In vielen Modulen der erziehungswissenschaftlichen Studiengänge belegen Sie (neben der Vorlesung) **zwei** Pro-/Seminare (insgesamt drei Veranstaltungen). Daher sehen Sie in diesen Modulen *drei Veranstaltungsgruppen: Eine für die VL und jeweils eine für die Belegung eines Seminares*.

- In der ersten Veranstaltungsgruppe sehen Sie die VL (sofern sie im aktuellen Semester angeboten wird).
- In der zweiten Veranstaltungsgruppe "Seminar 1" (VG-21-686-099) sehen Sie alle aktuell angebotenen Seminare mit dem kleinen Buchsymbol, das Veranstaltungen kennzeichnet.
- In der dritten Veranstaltungsgruppe "Seminar 2" (VG-21-686-100) sehen Sie für jedes Seminar einen "Platzhalter"<sup>1</sup>. Sie erkennen das an den beiden Pfeilen.

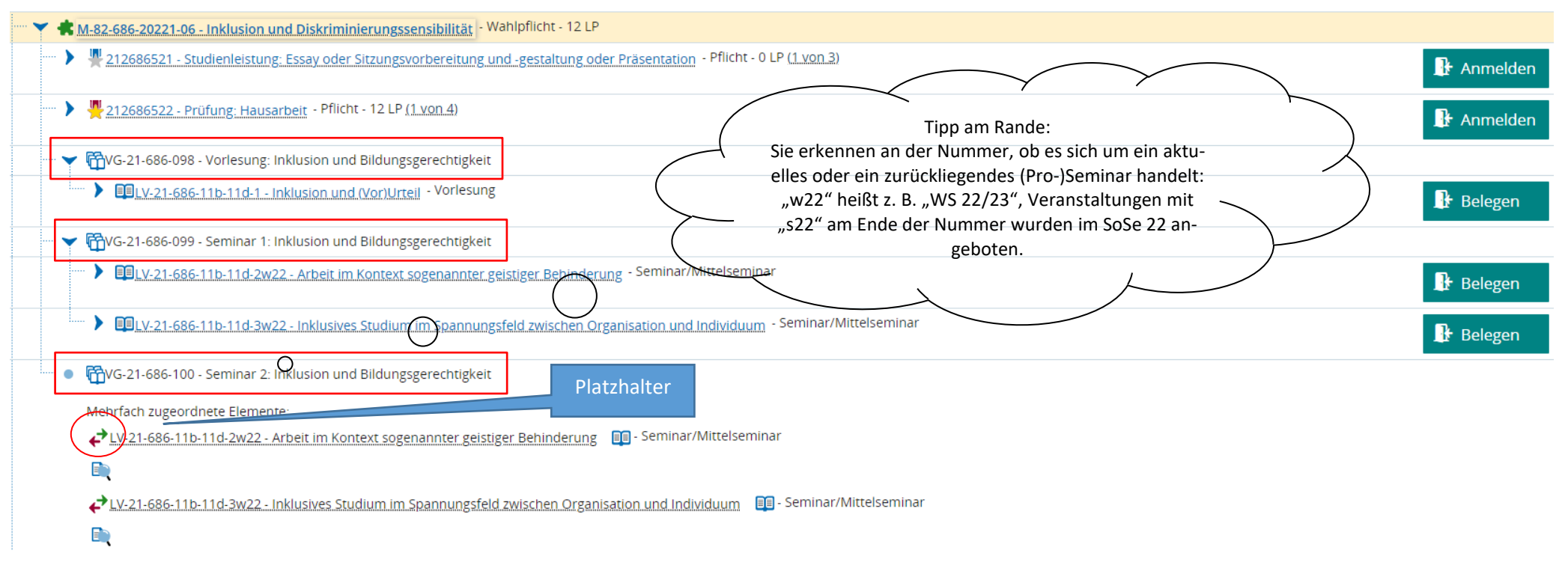

Um in diesem Modul zwei (Pro-)Seminare belegen zu können, belegen Sie das erste einfach wie oben beschrieben in der ersten Veranstaltungsgruppe, indem Sie auf "belegen" klicken und dem Dialog folgen. Da **Sie allerdings in jeder Veranstaltungsgruppe über das ganze Studium hinweg nur eine Zulassung bekommen können,** müssen Sie die zweite Belegung – egal, ob im gleichen oder einem folgenden Semester - in der anderen, noch "unbenutzten" Veranstaltungsgruppe "Seminar 2" tätigen!

 $1$  Das hat damit zu tun, dass Veranstaltungen immer nur einmal "im Original" in MARVIN liegen können. Sollen sie in anderen Modulen oder Veranstaltungsgruppen auch noch anwählbar sein, wird dort also ein Platzhalter eingefügt.

Hierzu klicken Sie auf den Platzhalter des gewünschten Seminars. Die Ansicht ändert sich: Nun liegt der Platzhalter in der ersten Veranstaltungsgruppe und das "echte" Seminar, das Sie belegen möchten, erscheint in der Veranstaltungsgruppe "Seminar 2" und hier jetzt auch mit "Belegen"-Button! Und nun können Sie es wie gewohnt in der Veranstaltungsgruppe "Seminar 2" belegen!

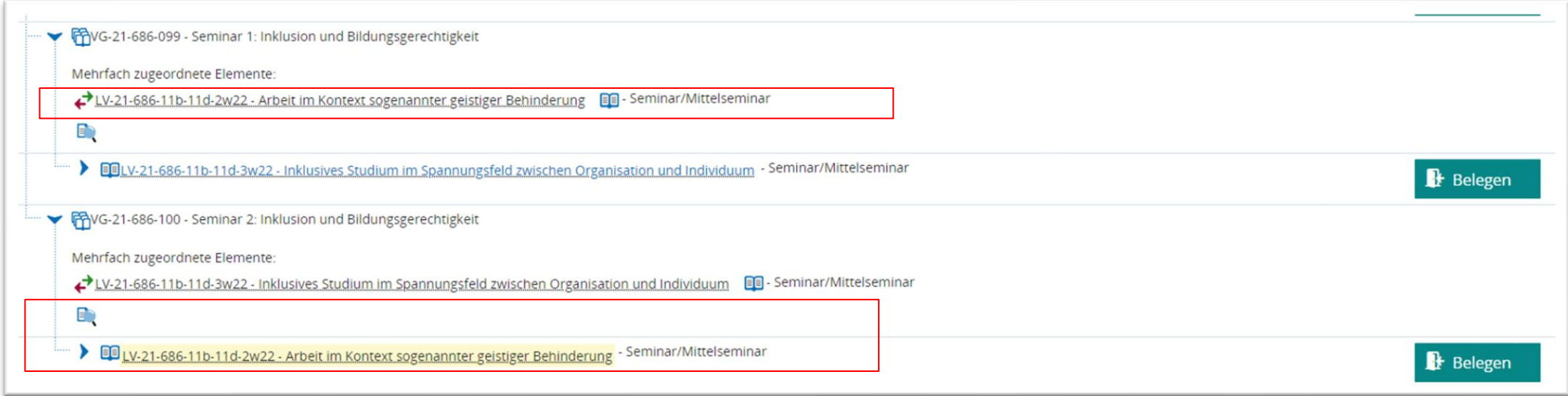

Merke: Sie können in ein und derselben Veranstaltungsgruppe mehrere Anmeldungen tätigen, Sie erhalten jedoch dort über das ganze Studium hinweg nur eine Zulassung pro Veranstaltungsgruppe!

- Wollen Sie Ihre Chance auf eine Zulassung im aktuellen Semester erhöhen, können Sie mehrere Anmeldungen vornehmen. Wollen Sie dabei gern *Zulassungen in zwei (Pro-)Seminaren* haben, verteilen Sie Ihre Anmeldungen auf *beide Veranstaltungsgruppen.*
- Wenn Sie in einem vergangenen Semester in einer der beiden Gruppen eine Zulassung hatten (das sehen Sie rechts unter "Status"), verhindert MARVIN weitere Anmeldungen in dieser Veranstaltungsgruppe und bietet Ihnen an, die Belegung in der anderen, noch *"leeren" Veranstaltungsgruppe* zu tätigen! Dies tun Sie dann auch und haben dann auch die Chance auf eine Zulassung.

Nach dem Ende der Belegungsphase wird unter allen Anmeldungen gelost. Sie finden dann das Ergebnis unter "Belegungen":

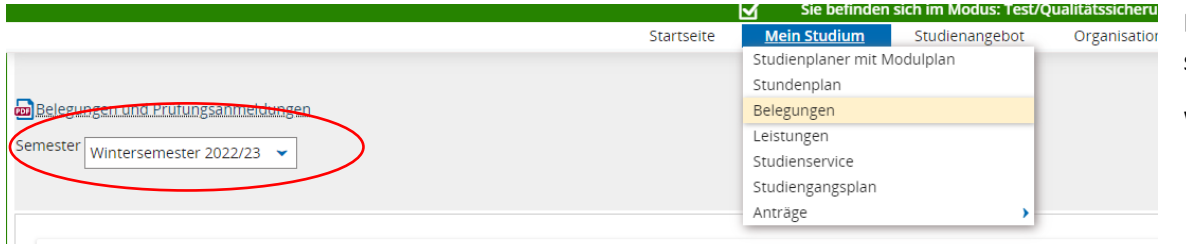

Denken Sie auch in dieser Maske daran, das aktuelle Semester einzustellen!

Was bedeutet Ihr Status hinter den Belegungen? [Schauen Sie hier.](https://www.uni-marburg.de/de/fb21/studium/pruefungsbueros-1/dokumente-und-pdf/pdf_dokumente_erziehungswissenschaft/rund_-um_marvin/was-bedeutet-mein-status-in-marvin.pdf)